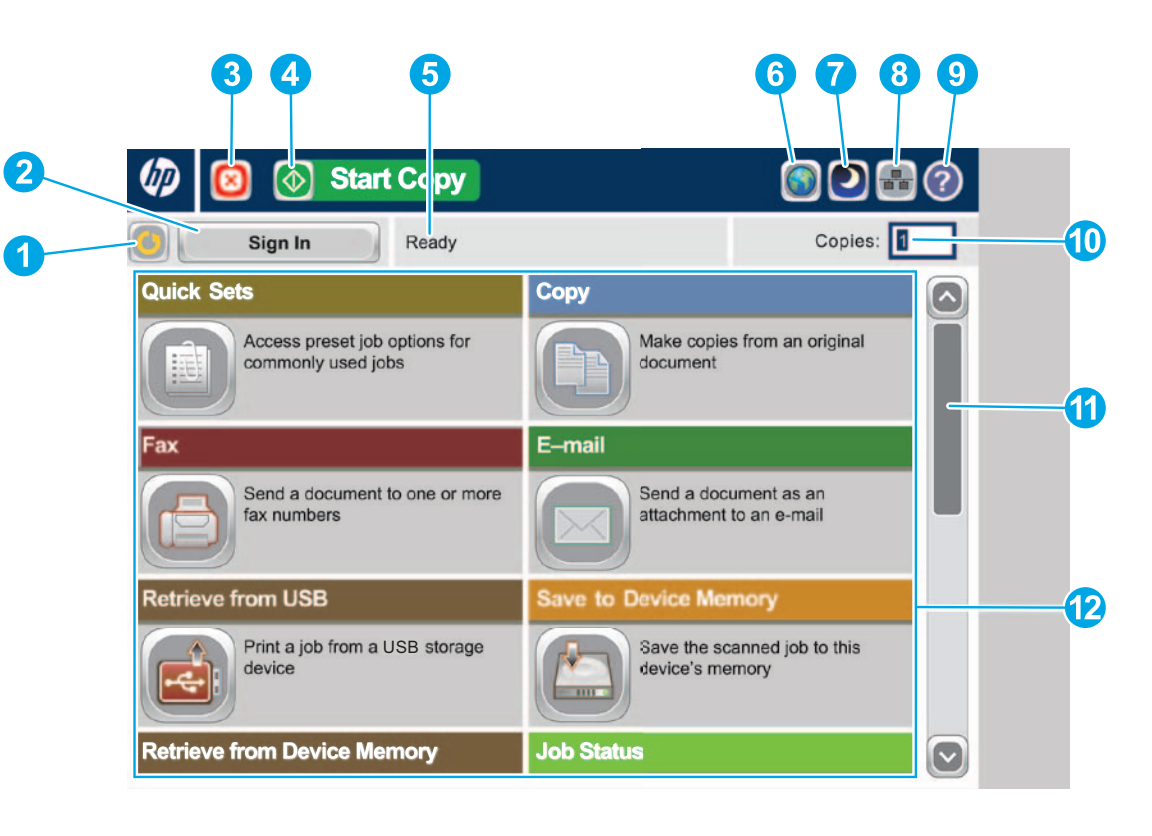

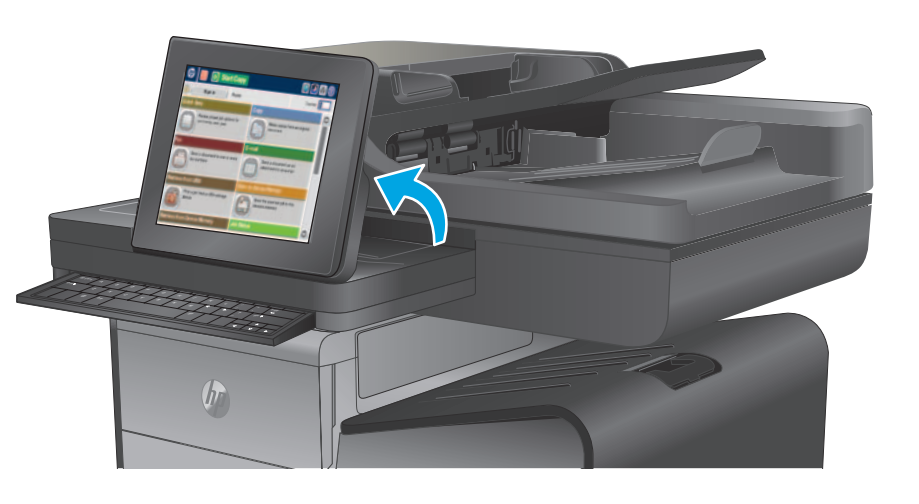

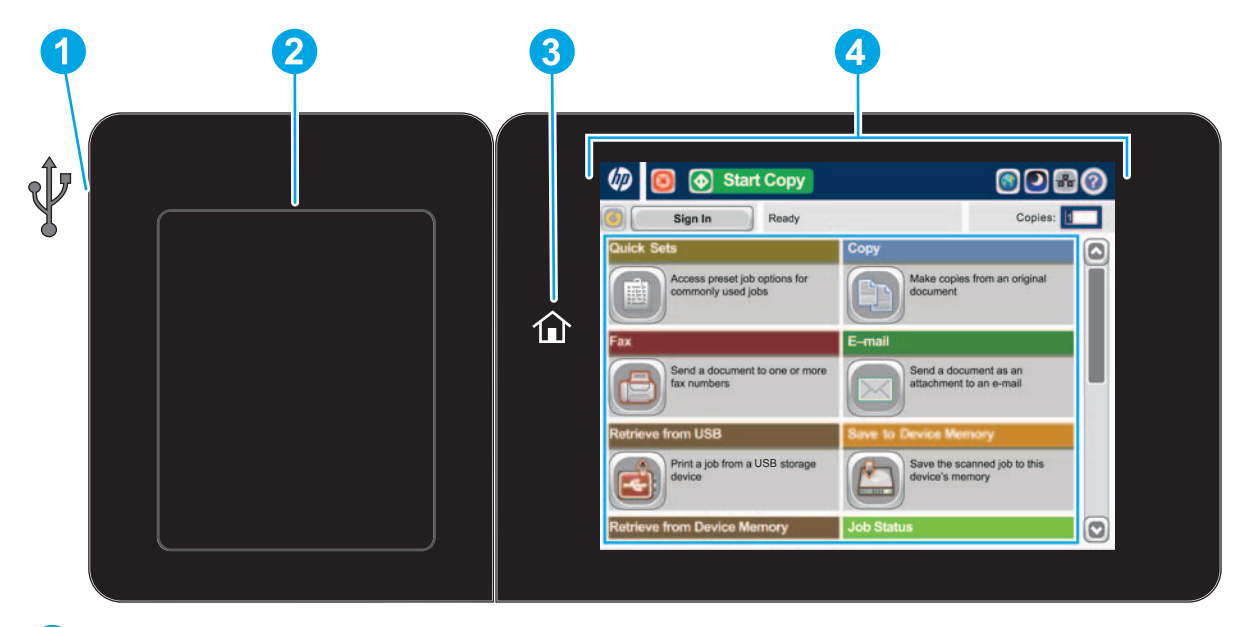

Podporované typy souborů: Digitální odesílání (modely dn a f): PDF, JPEG, TIFF, MTIFF, XPS, PDF/A

Digitální odesílání (model z): PDF, JPEG, TIFF, MTIFF, XPS, PDF/A, text (OCR),text v kódu Unicode (OCR), RTF (OCR), dokument PDF s možností vyhledávání (OCR), dokument PDF/A s možností vyhledávání (OCR), HTML (OCR), CSV (OCR)

Skenování do snadno přístupného portu USB: PDF, JPEG, TIFF, MTIFF, XPS, PDF/A

Tisk ze snadno přístupného portu USB: PDF, PS, soubory připravené k tisku (PRN, PCL)

#### **Používání ovládacího panelu**

Stisknutím tohoto tlačítka zrušíte všechny změny a vrátíte se do výchozího nastavení.

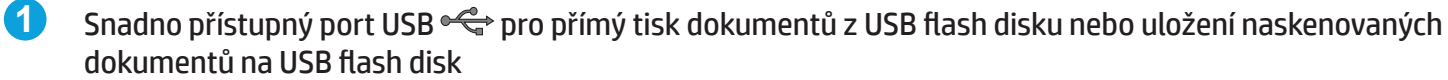

- **1**
- **2** Stisknutím tohoto tlačítka se přihlásíte k zabezpečeným funkcím.
- **3** Stisknutím tohoto tlačítka zastavíte aktuální úlohu.
- **4** Stisknutím tlačítka Start Copy (Spustit kopírování) zahájíte úlohu kopírování.
- **5** Stav produktu.
- **6** Stisknutím tohoto tlačítka změníte jazyk ovládacího panelu.
- **7** Stisknutím tohoto tlačítka přepnete produkt do režimu spánku.
- **8** Stisknutím tohoto tlačítka zobrazíte síťovou adresu produktu.
- **9** Stisknutím tohoto tlačítka na jakékoli obrazovce zobrazíte odbornou pomoc.
- **10** Stisknutím tohoto pole změníte počet kopií.
- **11**
- **12** Tato tlačítka zpřístupňují funkce produktu.
- Konektor pro integraci hardwaru (HIP) pro přidání zařízení jiných výrobců **2**
- Tlačítko Domů <sup>1</sup>. Vrací na hlavní obrazovku produktu **3**
- Barevný dotykový grafický displej **4**

Stisknutím šipek nahoru a dolů na posuvníku zobrazíte úplný seznam dostupných funkcí.

Kromě zde popsaných funkcí nabízí model X585z i další funkce:

• Uložení na server SharePoint®: Skenování souboru a jeho uložení přímo do prostoru služby

- Microsoft® SharePoint®.
- 

• Optické rozpoznávání znaků (OCR): Při skenování a ukládání dokumentu vyberte z několika možností OCR podle typu dokumentu, abyste mohli text v uloženém dokumentu upravovat.

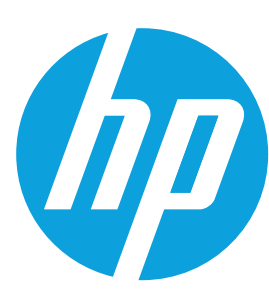

## **Officejet Enterprise Color MFP X585/X585 Flow**

#### **Rychlé nastavení**

Získejte rychlý přístup k přednastaveným možnostem. Pokyny k vytvoření nových rychlých nastavení naleznete v uživatelské příručce produktu.

**Kopie**

Vytváření kopií z předlohy.

#### **E-mail ( je-li konfigurován)**

Odeslání dokumentu jako přílohy e-mailu.

# **Fax ( je-li k dispozici a konfigurován)**

Odeslání dokumentu na jedno nebo více faxových čísel.

#### **Uložení do síťové složky ( je-li konfigurována)**

Skenování a uložení dokumentu pro budoucí použití.

#### **Uložení do paměti zařízení**

Skenování a uložení dokumentu pro budoucí použití.

## **Uložení na jednotku USB (je-li konfigurována)**

Skenování a uložení dokumentu pro budoucí použití.

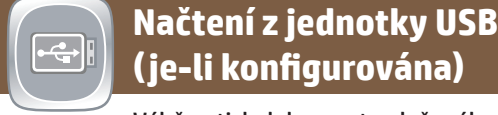

in m

#### Výběr a tisk dokumentu uloženého na přenosném úložišti USB.

## **Načtení z paměti zařízení**

Tisk úlohy uložené v paměti tohoto produktu.

#### **Stav úlohy**

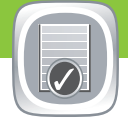

Kontrola aktivních a dokončených úloh.

#### **Spotřební materiál**

Kontrola stavu spotřebního materiálu a jeho obnova.

#### **Zásobníky**

Kontrola stavu zásobníků a nastavení typu a velikosti papíru.

#### **Údržba zařízení**

Údržba produktu.

#### **Správa**

Správa produktu.

### **Optické rozpoznávání znaků (model z)**

Při skenování a ukládání dokumentu vyberte z několika možností OCR podle typu dokumentu, abyste mohli text v uloženém dokumentu upravovat. Funkce OCR je k dispozici pro tyto funkce, jsou-li konfigurovány: E-mail, Uložení do síťové složky, Uložení na jednotku USB a Uložení na server SharePoint®.

- 1. Otevřete funkci **E-mail** nebo **Uložení do**.
- 2. Stiskněte tlačítko **Další možnosti** .
- 3. Stiskněte tlačítko **Typ souboru dokumentu**.
- 4. Vyberte typ souboru pro OCR.

# **IDENT**

Předlohu umístěte lícem nahoru do podavače dokumentů nebo lícem dolů do levého horního rohu skleněné plochy.

- 1. Nastavení lze přizpůsobit stisknutím tlačítka **Kopírovat** a výběrem jednotlivých možností. Stisknutím tlačítka **Další možnosti @** nastavíte více možností.
- 2. Stiskněte tlačítko Start<sup>®</sup>.
- 3. Na hlavní obrazovku se vrátíte stisknutím tlačítka Domů v levém horním rohu obrazovky.

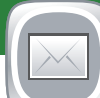

- 1. Předlohu umístěte lícem nahoru do podavače dokumentů nebo lícem dolů do levého horního rohu skleněné plochy.
- 2. Stiskněte tlačítko **E-mail** .
- 3. Stisknutím textového pole **Od:** otevřete klávesnici. Zadejte e-mailovou adresu.
- 4. Stisknutím textového pole **Komu:** otevřete klávesnici. Zadejte e-mailovou adresu.
- 5. Stisknutím textového pole **Předmět:** otevřete klávesnici. Zadejte text.
- 6. Stisknutím tlačítka **Další možnosti** @ nastavíte více možností.
- 7. Stiskněte tlačítko **Start** .
- 8. Na hlavní obrazovku se vrátíte stisknutím tlačítka Domů ® v levém horním rohu obrazovky.

- Stisknutím tlačítka **Správa o**tevřete skupinu nabídek, pomocí kterých můžete provést následující úlohy:
	- Nastavit výchozí chování produktu pro většinu funkcí.
	- Konfigurovat nastavení sítě.
	- Zobrazit a tisknout protokoly produktu.
	- Nastavit aktuální datum a čas.
	- Tisknout stránky, které vám pomohou při řešení problémů.
- 2. Na hlavní obrazovku se vrátíte stisknutím tlačítka Domů
- v levém horním rohu obrazovky.

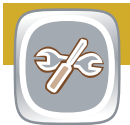

- 1. Stiskněte tlačítko **Načíst z jednotky USB** nebo **Načíst z paměti zařízení** .
- 2. Vyberte složku, do které chcete dokument uložit, a stiskněte tlačítko OK.
- 3. Je-li úloha soukromá, zadejte kód PIN.
- 4. Stiskněte tlačítko Start<sup>®</sup>.
- 5. Na hlavní obrazovku se vrátíte stisknutím tlačítka Domů v levém horním rohu obrazovky.

- 1. Předlohu umístěte lícem nahoru do podavače dokumentů nebo lícem dolů do levého horního rohu skleněné plochy.
- 2. Stiskněte tlačítko Uložení na server SharePoint<sup>®</sup>, Uložení do **síťové složky** , **Uložení na jednotku USB** nebo **Uložení do paměti zařízení** .
- 3. Vyberte složku pro uložení a stiskněte tlačítko **OK**.
- 4. Stisknutím tlačítka **Název souboru** otevřete klávesnici a zadejte název souboru. Stiskněte tlačítko **OK**.
- 5. Stiskněte tlačítko Start<sup>®</sup>.
- 6. Na hlavní obrazovku se vrátíte stisknutím tlačítka Domů v levém horním rohu obrazovky.

#### **Další nápověda**

• Podpora produktu: **www.hp.com/support/ojcolorMFPX585**

- 1. Předlohu umístěte lícem nahoru do podavače dokumentů nebo lícem dolů do levého horního rohu skleněné plochy.
- 2. Stiskněte tlačítko **Fax** .

戸

- 3. Některým z následujících způsobů vyberte faxové číslo:
	- Stisknutím pole **Faxové číslo** otevřete klávesnici a ručně zadejte faxové číslo.
	- Stisknutím tlačítka Adresář Wyberte faxové číslo.
- Vyberte číslo rychlé volby.
- 4. Stisknutím tlačítka Další možnosti @ nastavíte více možností.
- 5. Stiskněte tlačítko Start<sup>®</sup>.
- 6. Na hlavní obrazovku se vrátíte stisknutím tlačítka Domů v levém horním rohu obrazovky.

- 1. Stisknutím tlačítka **Údržba zařízení** otevřete skupinu nabídek, pomocí kterých můžete provést následující úlohy:
	- Kalibrovat a vyčistit produkt.
	- Zálohovat a obnovit informace uložené v produktu.
	- Aktualizovat firmware prostřednictvím připojení USB.
- 1. Otevřít nabídku **Služby**.
- 2. Na hlavní obrazovku se vrátíte stisknutím tlačítka Domů v levém horním rohu obrazovky.

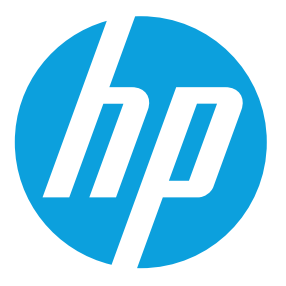

- 1. Stisknutím názvu kteréhokoli spotřebního materiálu zobrazíte jeho aktuální stav.
- 2. Chcete-li zobrazit číslo dílu nebo umístění určitého spotřebního materiálu, stiskněte řádek spotřebního materiálu a potom tlačítko **Podrobnosti**.
- 3. Na hlavní obrazovku se vrátíte stisknutím tlačítka Domů v levém horním rohu obrazovky.

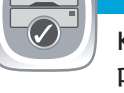

- 1. Stiskněte číslo zásobníku, jehož stav chcete zobrazit.
- 2. Po stisknutí tlačítka **Upravit** lze změnit formát a typ papíru.
- 3. Stisknutím tlačítka **Podrobnosti** zobrazíte podrobnosti o konkrétním zásobníku.
- 4. Na hlavní obrazovku se vrátíte stisknutím tlačítka Domů v levém horním rohu obrazovky.
- 1. Všechny aktuální úlohy zobrazíte stisknutím tlačítka **Stav úlohy** . Na kartě Aktivní jsou uvedeny veškeré aktuální údaje o úlohách, uživatelích a stavu.
- 2. Určitou úlohu zobrazíte stisknutím názvu úlohy a potom stisknutím tlačítka **Podrobnosti**.
- 3. Chcete-li některou úlohu zrušit, stiskněte název úlohy a potom tlačítko **Zrušit úlohu**.
- 4. Chcete-li zobrazit dokončené úlohy, stiskněte kartu **Protokol úloh**.
- 5. Určitou dokončenou úlohu zobrazíte stisknutím názvu úlohy a následným stisknutím tlačítka **Podrobnosti**.
- 6. Chcete-li získat kopii Protokolu úloh, stiskněte tlačítko **Tisk protokolu**.
- 7. Na hlavní obrazovku se vrátíte stisknutím tlačítka Domů v levém horním rohu obrazovky.

#### **Uložení na server SharePoint® ( je-li konfigurován) (model z)**

Skenování souboru a jeho uložení přímo do prostoru služby Microsoft® SharePoint®.

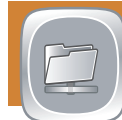